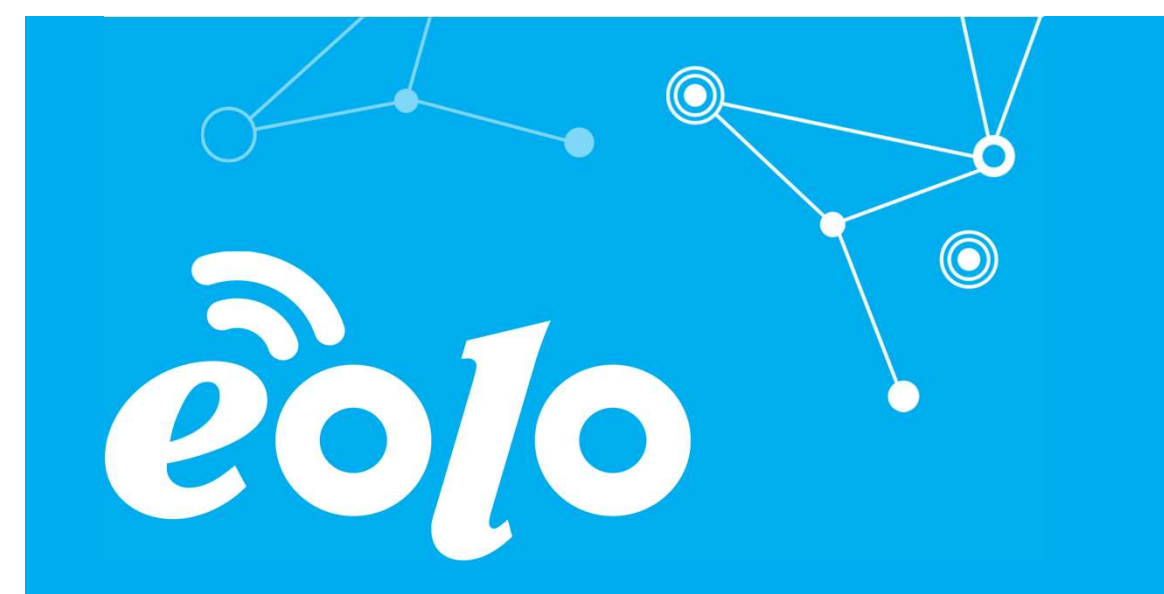

# Configurazione Posta Elettronica EVOLUTION

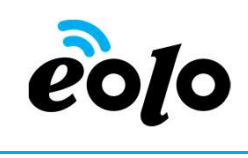

Un client di posta (o Mail User Agent, MUA, client di e-mail, ecc.) è un programma che consente di gestire la composizione e l'organizzazione di e-mail (o messaggi di posta elettronica) da parte dell'utente del servizio nonché la ricezione e la trasmissione da e verso un server di posta.

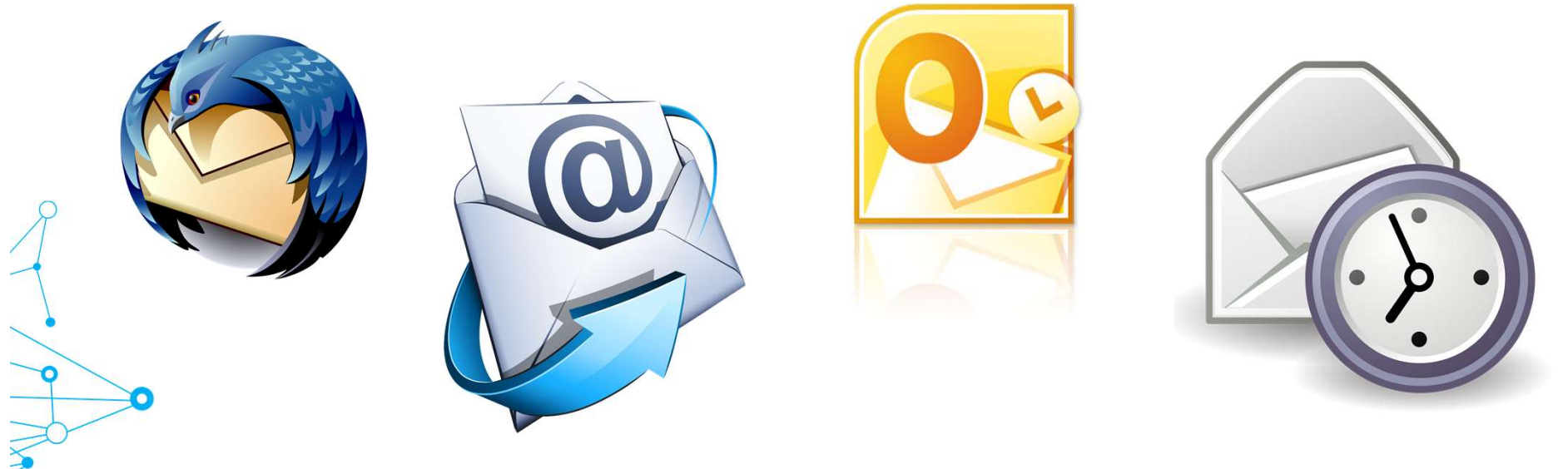

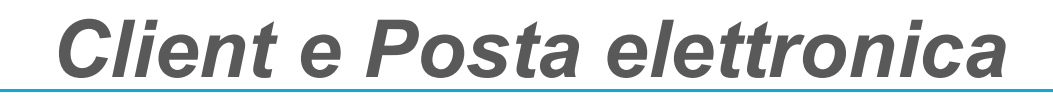

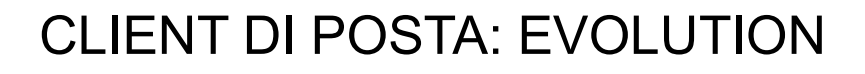

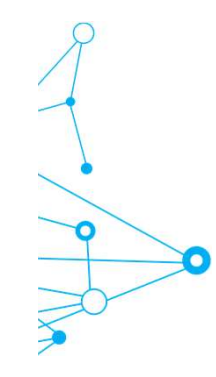

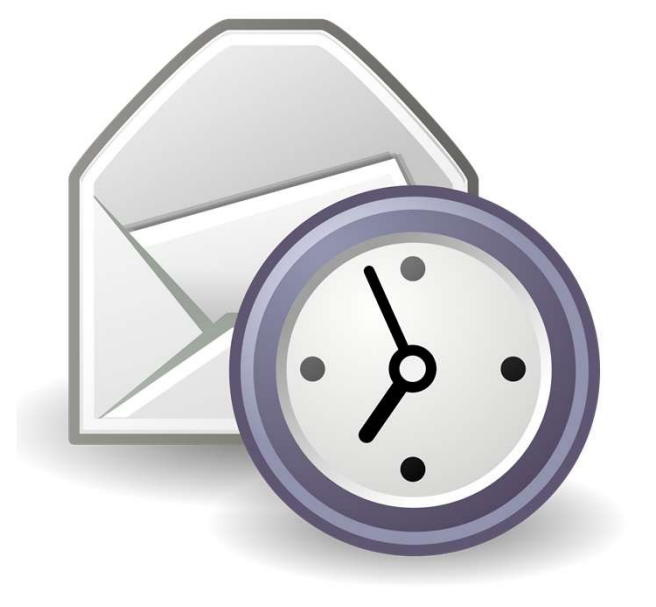

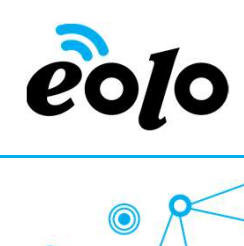

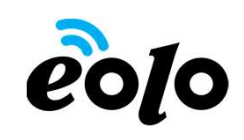

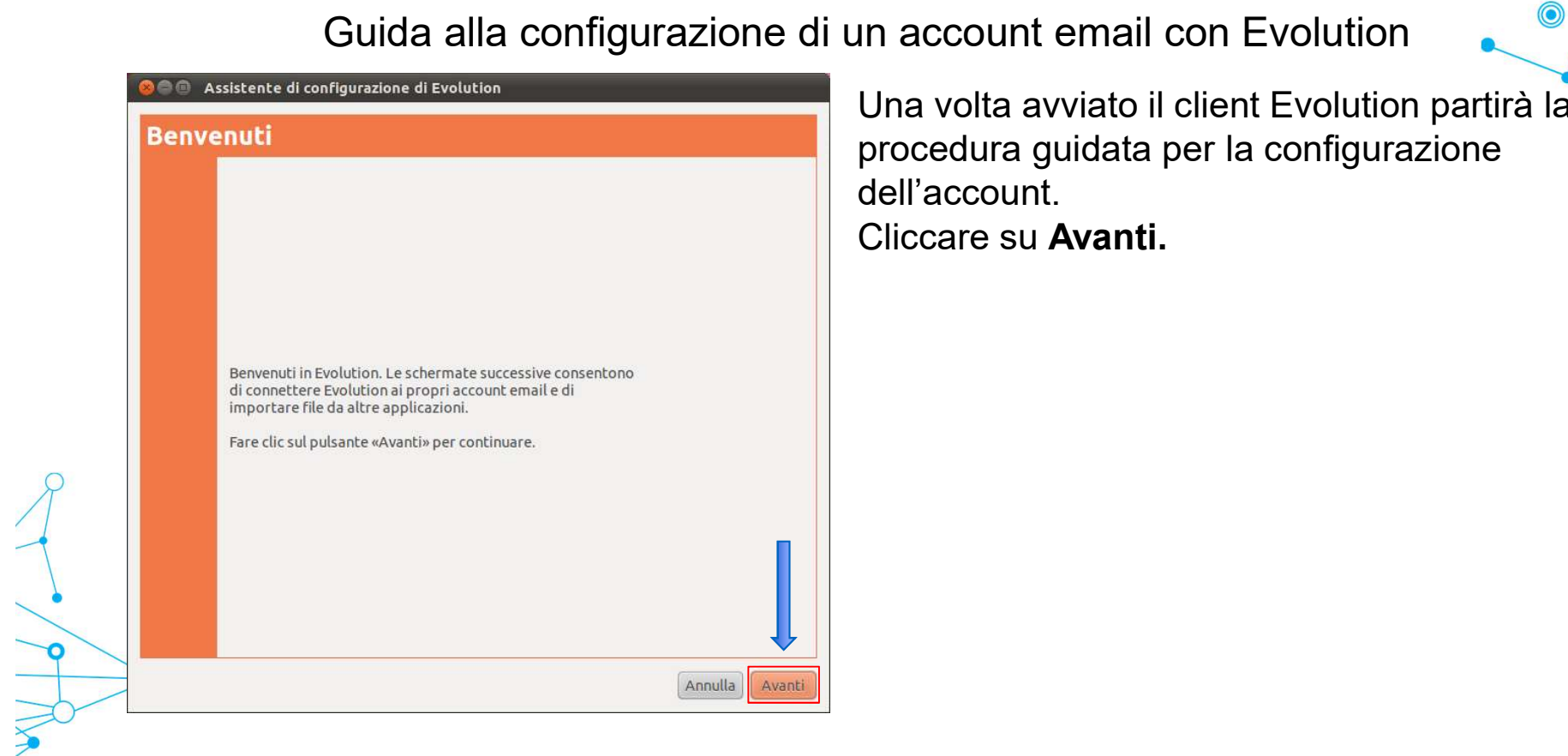

**a<br>
un account email con Evolution<br>
Una volta avviato il client Evolution partirà la procedura guidata per la configurazione<br>
dell'account.<br>
Cliccare su Avanti.** uidata per la configurazione dell'account. Avanti.

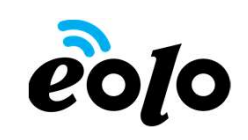

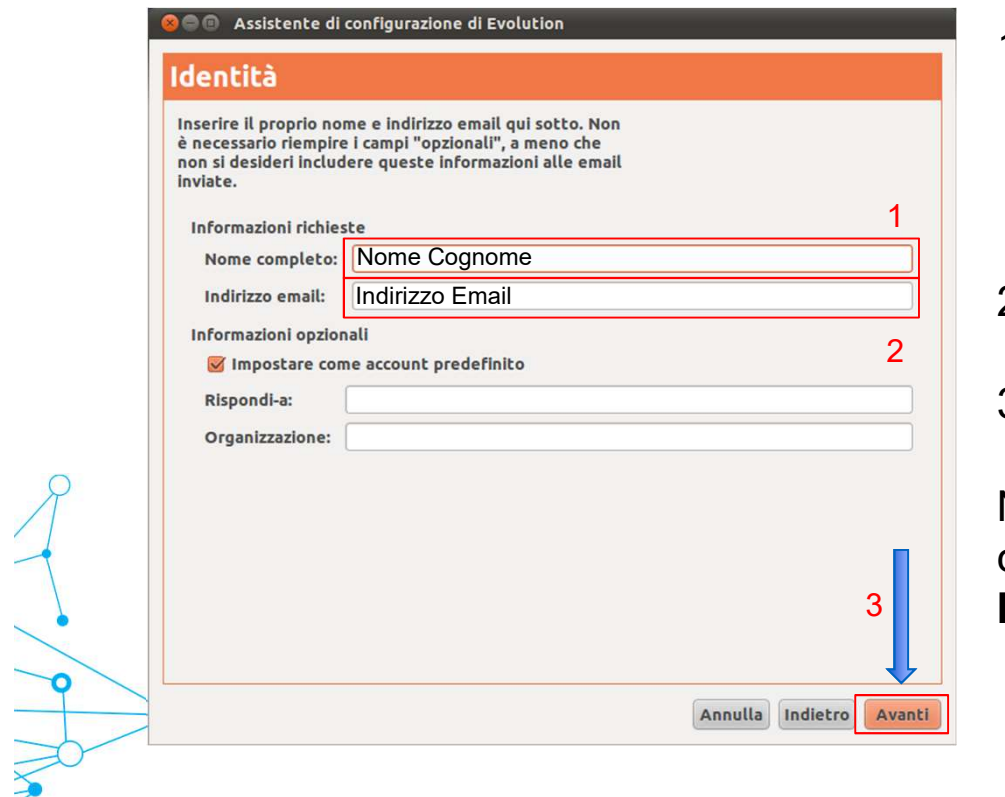

- **2010**<br>
1. Nella casella Nome completo<br>
immettere il nome che si vuole venga<br>
visualizzato dagli utenti quando si<br>
inviano messaggi di posta elettronica da immettere il nome che si vuole venga visualizzato dagli utenti quando si  $\begin{array}{|c|c|c|}\hline\ \text{\quad \quad \quad} & \text{\quad \quad} & \text{\quad \quad} \text{\quad} & \text{\quad} \\ \text{\quad \quad \quad} & \text{\quad \quad} & \text{\quad} & \text{\quad} & \text{\quad} \\ \text{\quad \quad} & \text{\quad \quad} & \text{\quad} & \text{\quad} & \text{\quad} & \text{\quad} \\ \text{\quad \quad} & \text{\quad \quad} & \text{\quad} & \text{\quad} & \text{\quad} & \text{\quad} & \text{\quad} \\ \text{\quad \quad} & \text{\quad \quad} & \text{\quad} & \text{\quad} & \text{\quad} & \text{\quad} & \text{\quad}$ questo account. **2010**<br>
2. Nella casella Nome completo<br>
immettere il nome che si vuole venga<br>
visualizzato dagli utenti quando si<br>
inviano messaggi di posta elettronica da<br>
questo account.<br>
2. Nella casella **Indirizzo email immettere**<br>
il **3. In second the cliccare sum of the cliccare sum of the client of the client of the client of the client of the client of the client of the client of the client of the client of the client of the client of the client of** 1. Nella casella **Nome completo**<br>
immettere il nome che si vuole venga<br>
visualizzato dagli utenti quando si<br>
inviano messaggi di posta elettronica da<br>
questo account.<br>
2. Nella casella **Indirizzo email** immettere<br>
il propr
- 2 | il proprio indirizzo di posta elettronica.
	-

Nel caso si volesse impostare l'account Impostare come account predefinito.

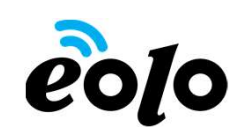

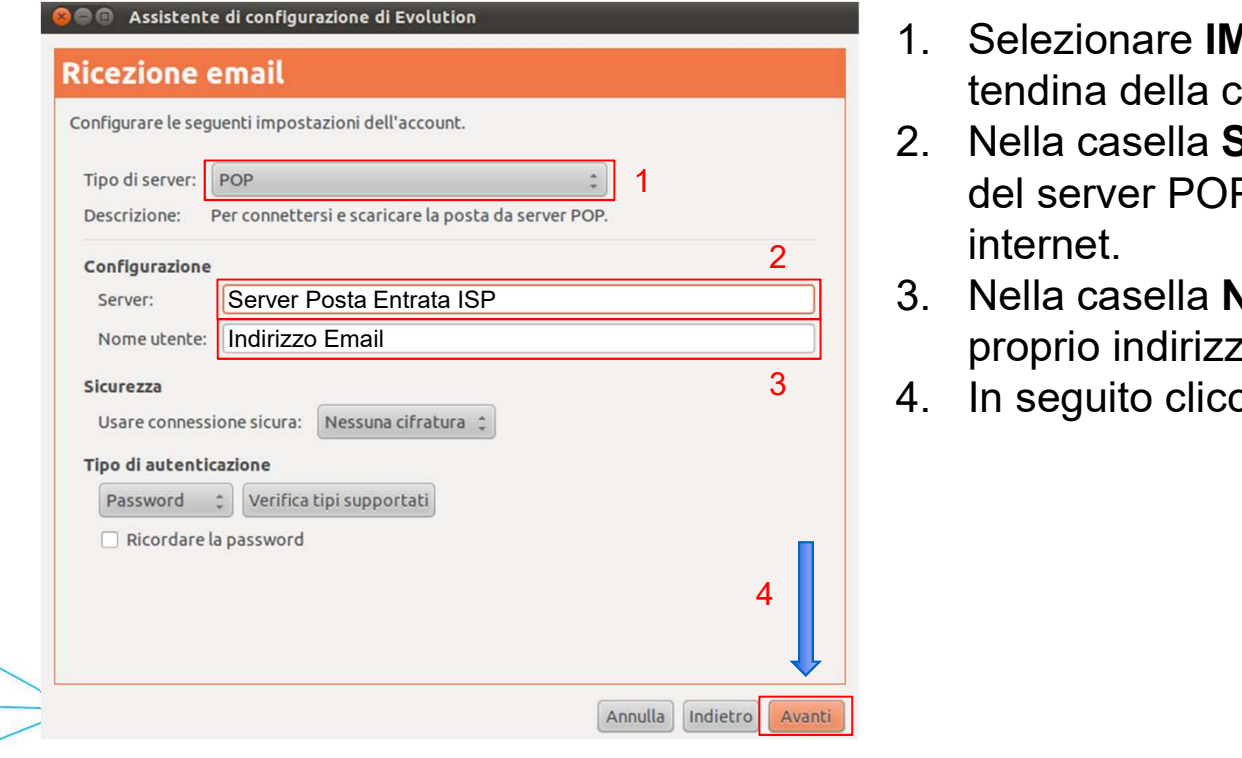

- 
- 2. Selezionare IMAP o POP dal menu a<br>
1. Selezionare IMAP o POP dal menu a<br>
tendina della casella Tipo di server.<br>
2. Nella casella Server immettere il nome<br>
del server POP o IMAP del provider tendina della casella Tipo di server.<br>
2. Nella casella Gerver immettere il nome<br>
2. Nella casella Server immettere il nome<br>
del server POP o IMAP del provider<br>
internet.<br>
3. Nella casella Nome utente immettere il 1 del server POP o IMAP del provider  $\overline{a}$  internet. **3. Selezionare IMAP o POP dal menu a**<br>3. Nella casella App di server.<br>3. Nella casella Server immettere il nome<br>4. Nella casella Nome utente immettere il<br>3. Nella casella Nome utente immettere il<br>proprio indirizzo di post **2. In the Control of the Control of the Control of the Control of the Control of the Control of the Control of the Control of the Control of the Control of the Control of the Control of the Control of the Control of the C** 
	- proprio indirizzo di posta elettronica. 3. Nella casella **Nome utente** immettere il
	- 4. In seguito cliccare su Avanti.

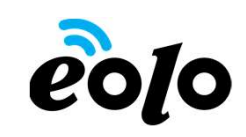

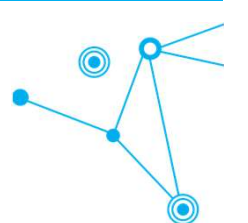

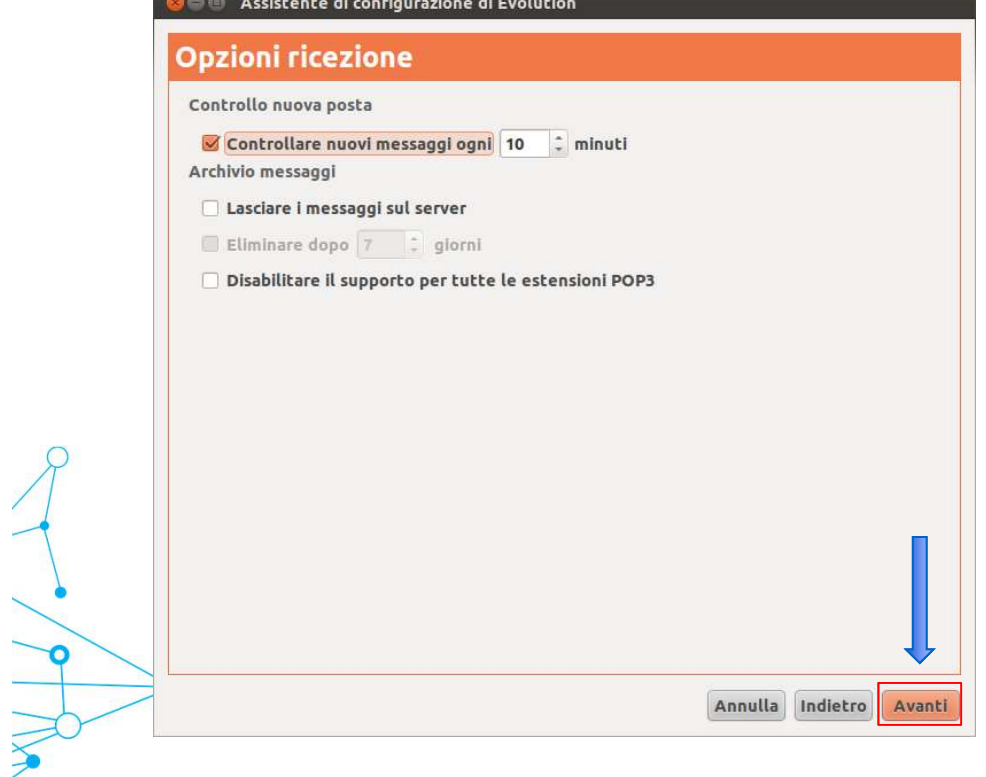

In questa finestra è impossibile impostare a piacimento il numero di minuti per controllare l'arrivo di nuovi messaggi di posta. Successivamente cliccare su Avanti.

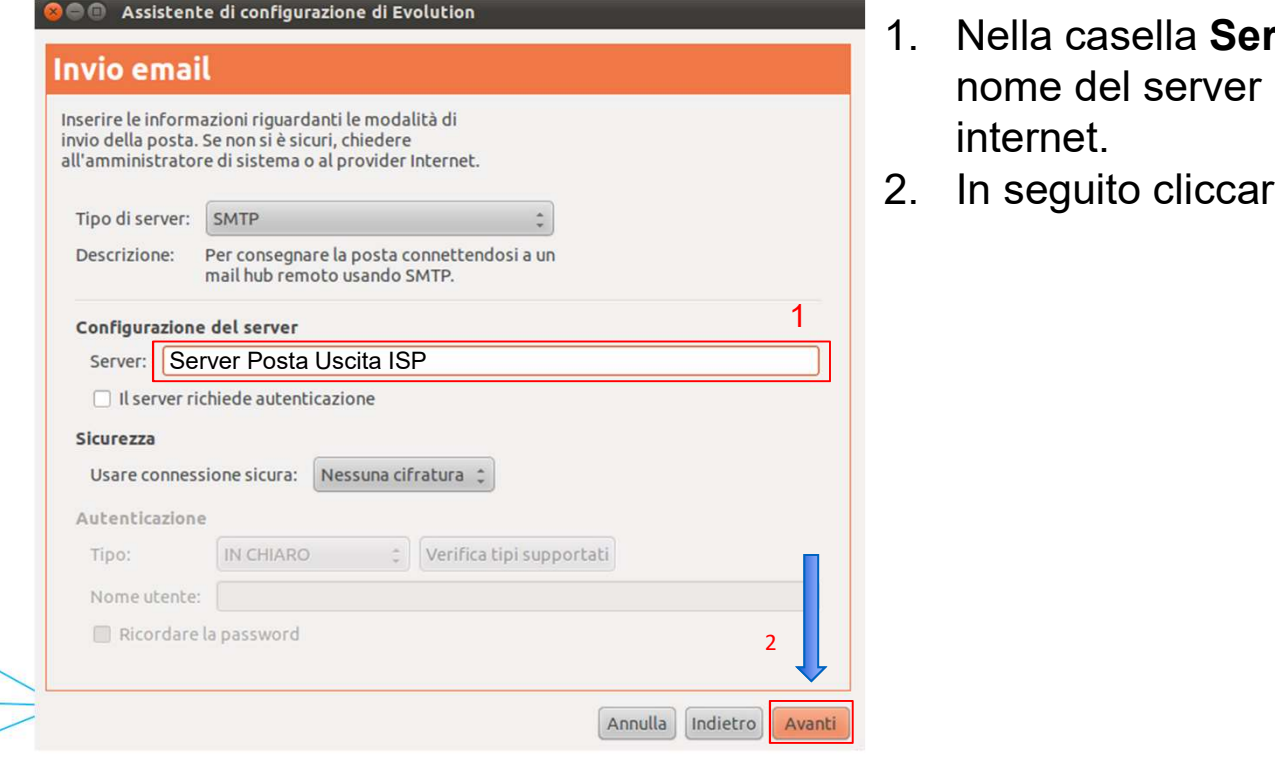

- 1. Nella casella Server immettere il<br>
1. Nella casella Server immettere il<br>
nome del server SMTP del provider<br>
internet.<br>
2. In seguito cliccare su Avanti. nome del server SMTP del provider internet. 2. In seguito cliccare su Avanti.<br>
2. In seguito cliccare su Avanti.
- 

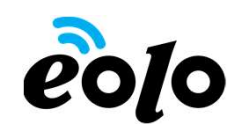

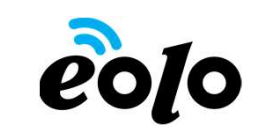

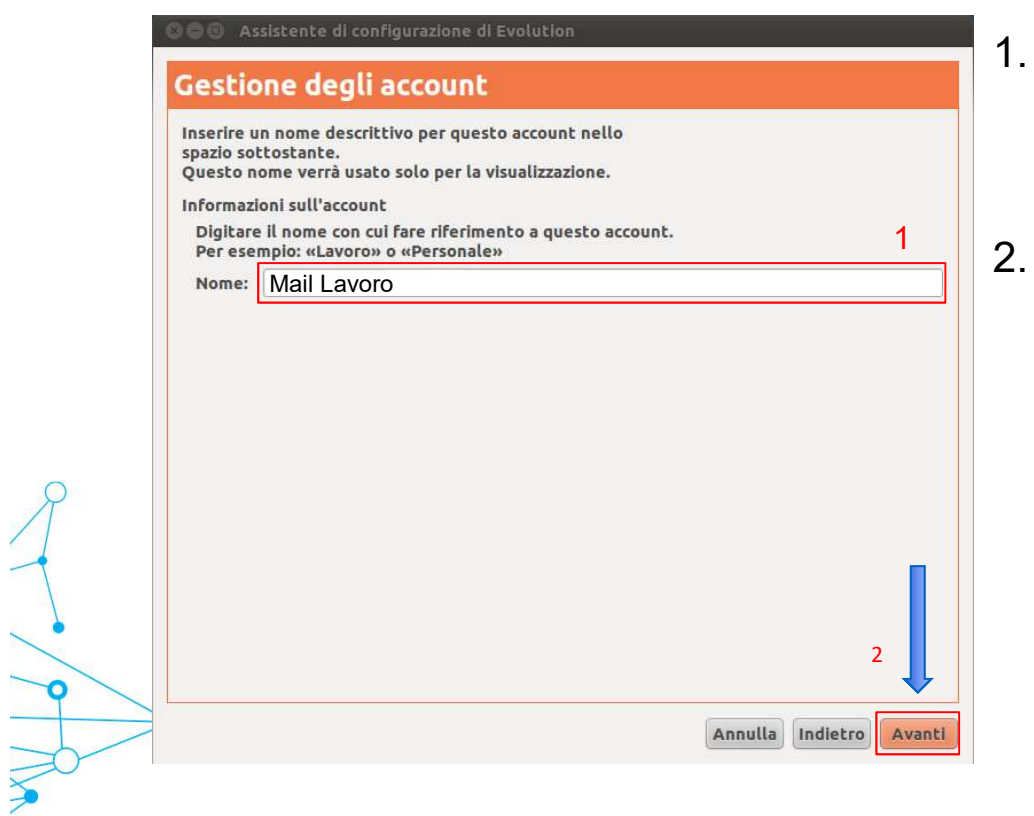

1

- **2010**<br>
1. Nella casella Nome immettere un<br>
nome da attribuire all'account<br>
esempio "mail casa" oppure "mail<br>
lavoro" nome da attribuire all'account esempio "mail casa" oppure "mail lavoro"
- 2. In seguito cliccare su Avanti e<br>
2. In seguito cliccare su Avanti e<br>
concludere la configurazione guidata<br>
di Evolution cliccare su Avanti e<br>
Applica. concludere la configurazione guidata **COLO**<br>
Nella casella Nome immettere un<br>
nome da attribuire all'account<br>
esempio "mail casa" oppure "mail<br>
lavoro"<br>
In seguito cliccare su Avanti e<br>
concludere la configurazione guidata<br>
di Evolution cliccando sul tasto<br>
A Applica. In seguito cliccare su Avanti e

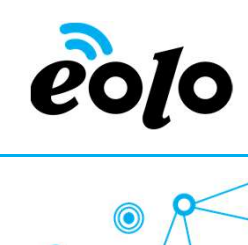

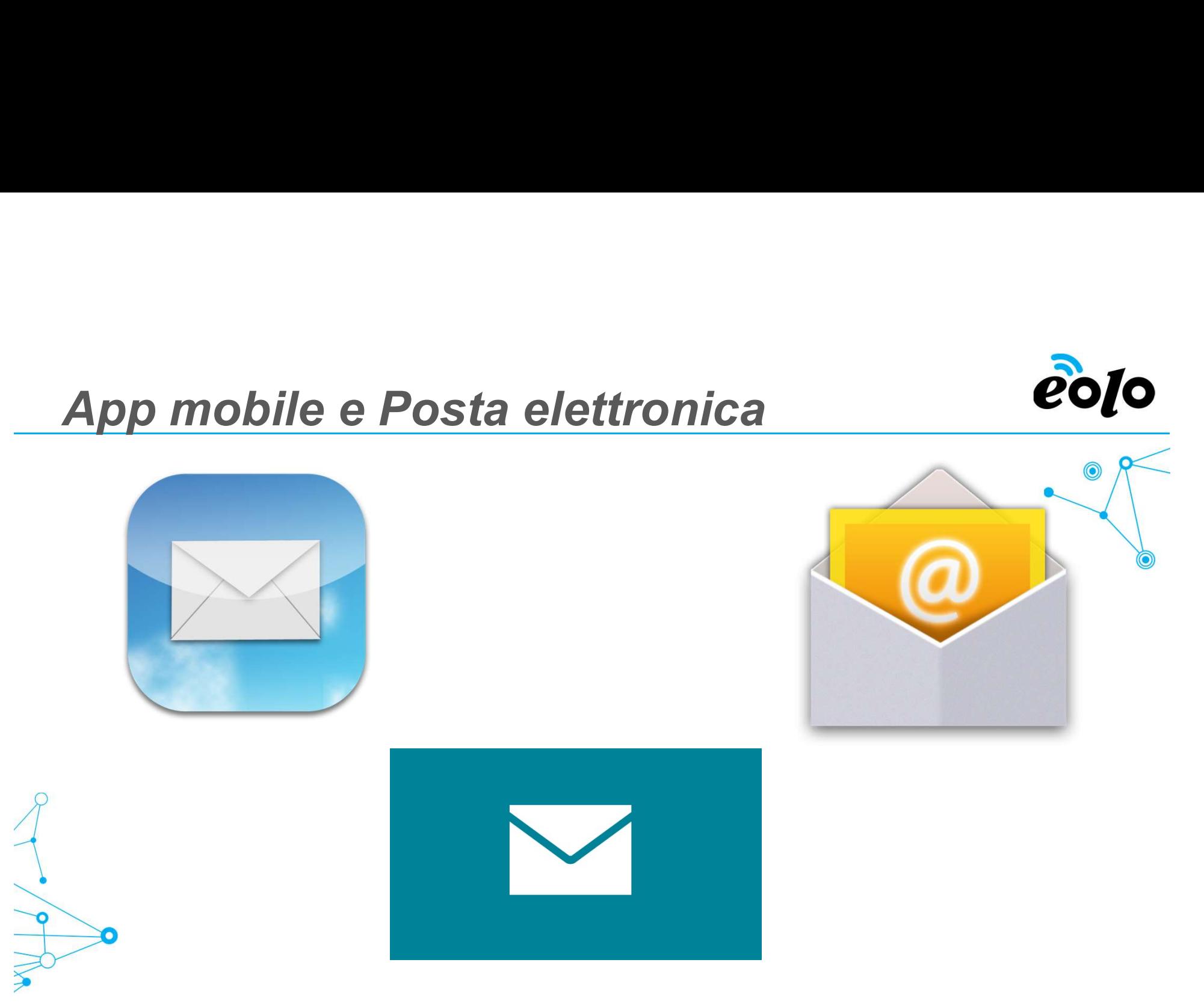